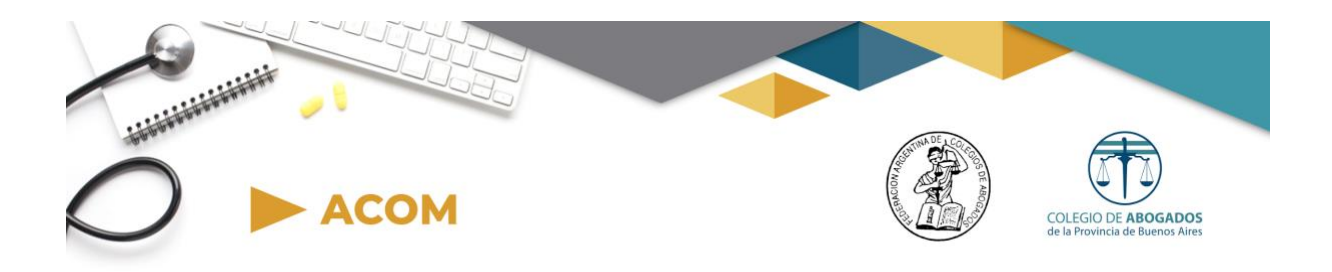

## **Sistema de Asistencia Jurídica en Comisiones Médicas**

## **Acceso al sistema**

Luego de registrarse, el Colegio de Abogados verificará la información suministrada y realizara la aprobación de la solicitud.

Accediendo al sitio *www.acom.org.ar* debera seleccionar la opcion :

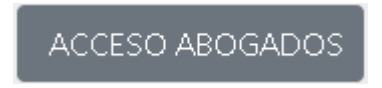

Podrá acceder utilizando su nro de CUIT como usuario y su número de cuit como contraseña.

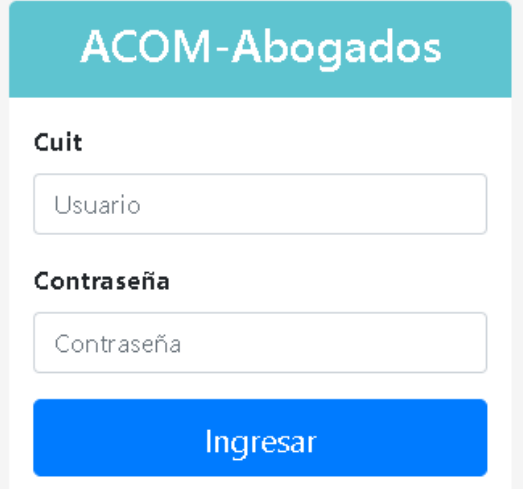

En caso que el colegio de abogados haya rechazado su solicitud, se le informará sobre el rechazo y se indicará el motivo del mismo para poder realizar una nueva solicitud enmendando el error u omisión.

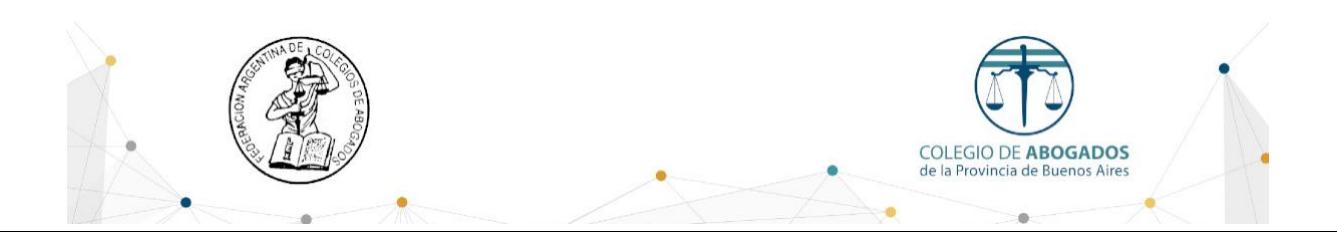

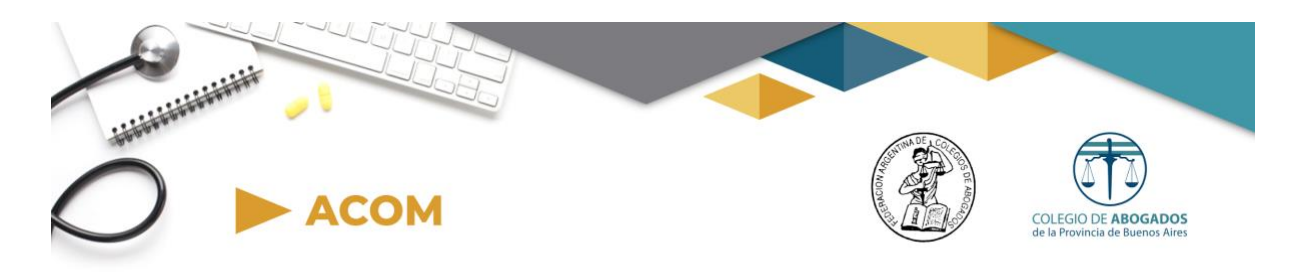

## **Registrar una segunda matriculación**

En caso de contar con matriculaciones en mas de una Pcia, una vez que ingreso al sistema, es posible agregar nuevas matriculaciones y domicilio de atención.

Esto se efectúa desde la Opción NUEVA MATRÍCULA

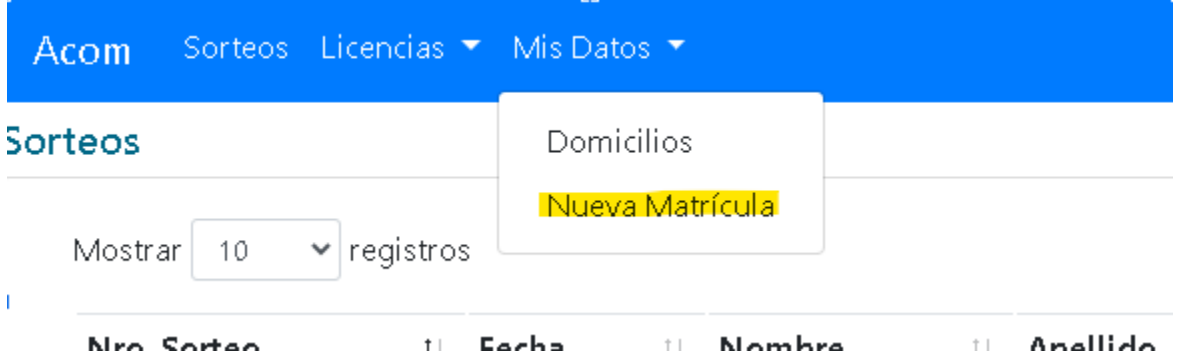

Deberá completar un nuevo formulario con todos los datos del Domicilio de atención y la información de la matrícula en dicha Pcia.

Este domicilio deberá ser aprobado por el Colegio de Abogados que corresponda al igual que la primer inscripción. Desde la opción MIS DATOS -> DOMICILIOS podrá visualizar el estado de la solicitud.

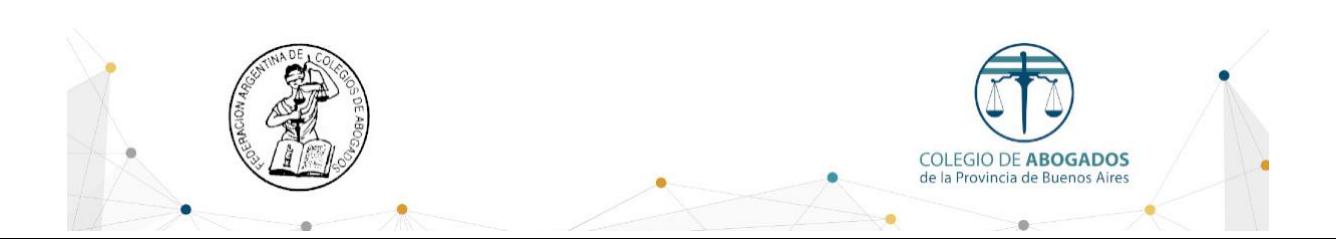

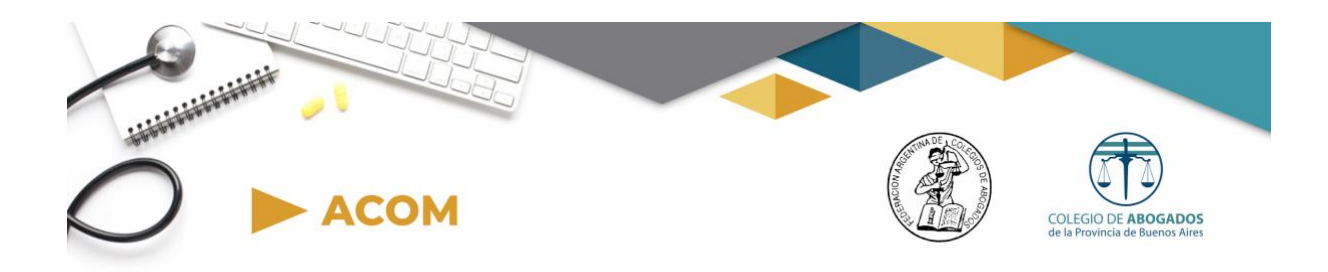

## **Actualizar Domicilio y Datos de Contacto**

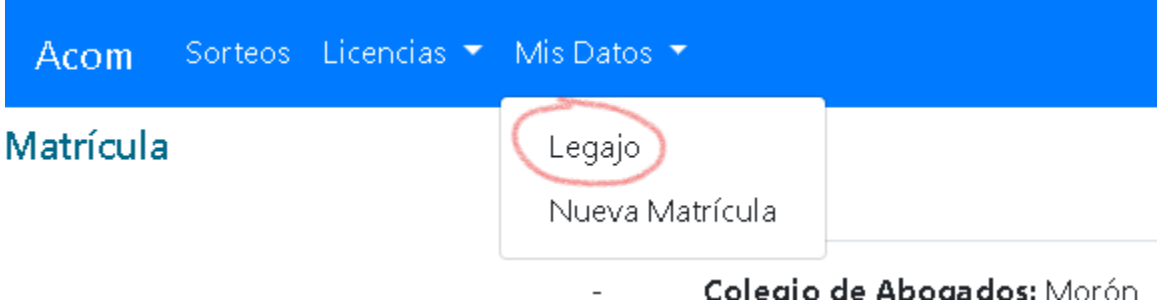

Desde la opción legajos podrá actualizar el domicilio de atención declarado en el sistema y el e-mail o teléfonos de contacto.

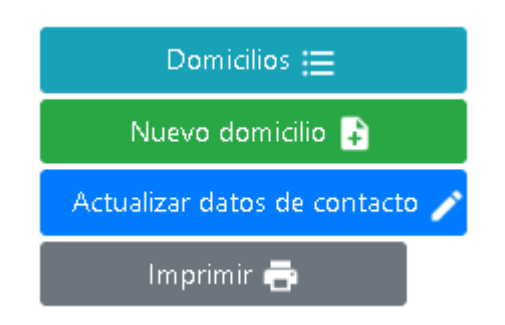

Domicilios: *Permite conocer el historial de domicilios declarados en el sistema* Nuevo Domicilio: *Se utiliza para declarar un nuevo domicilio en el sistema, Luego de la carga de un nuevo domicilio, deberá esperar la aprobación de su colegio profesional* Actualizar datos de contacto: Permite cambiar el e-mail, teléfono, días y horario de atención Imprimir: Se utiliza para reimprimir el formulario de inscripción

Contacto por soporte técnico: [acom@colproba.org.ar](mailto:acom@colproba.org.ar)

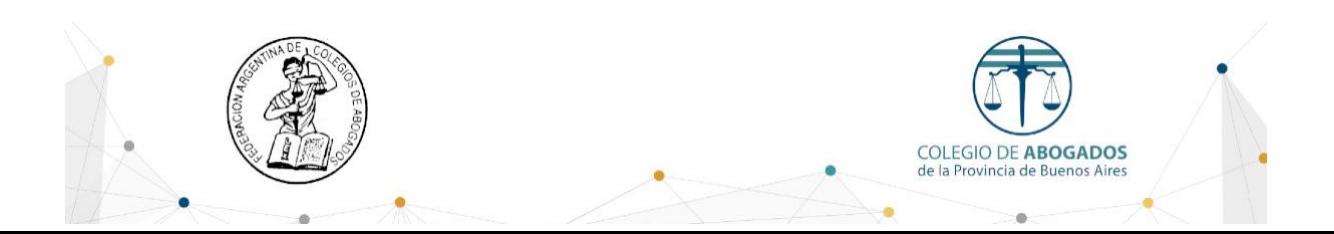

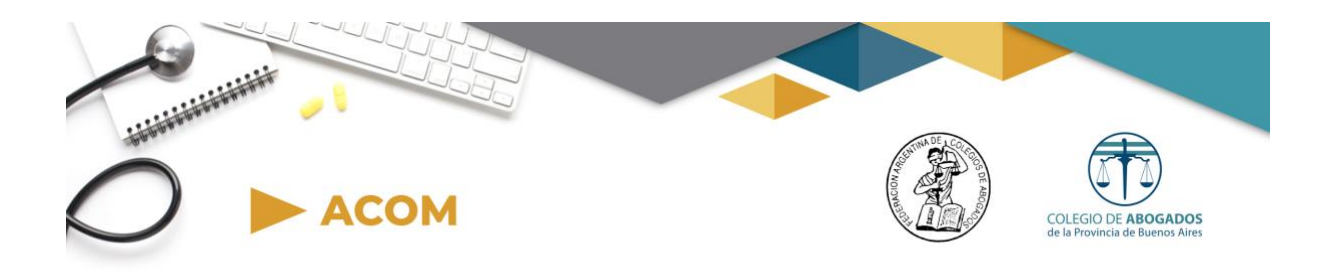

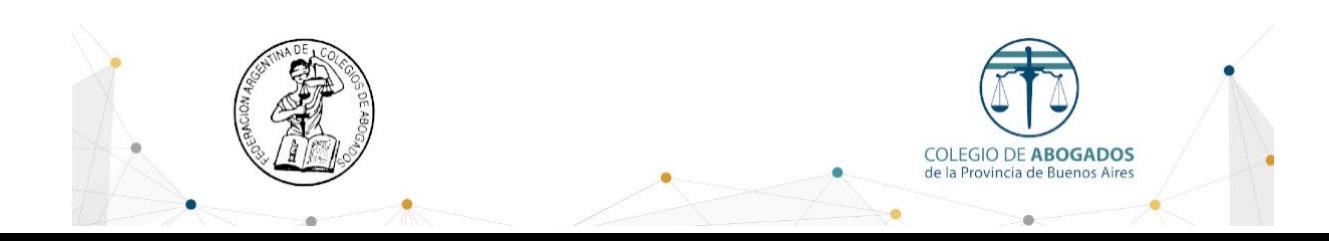